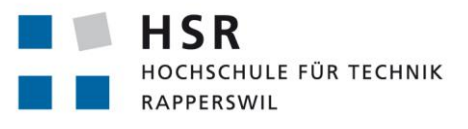

FHO Fachhochschule Ostschweiz

 $\ddot{\bullet}$  IPEK FÜR PRODUKTDESIGN, ENTWICKLUNG UND KONSTRUKTION

# **AR/VR Visualisierungskonzept für Maschinendaten**

# **Studienarbeit**

Abteilung Informatik Hochschule für Technik Rapperswil

Herbstsemester 2019

Projektpartner: Experte: Gegenleser:

Autoren: Janosch Rausch, Michael Näf Betreuer: Prof. Dr. Daniel Patrick Politze

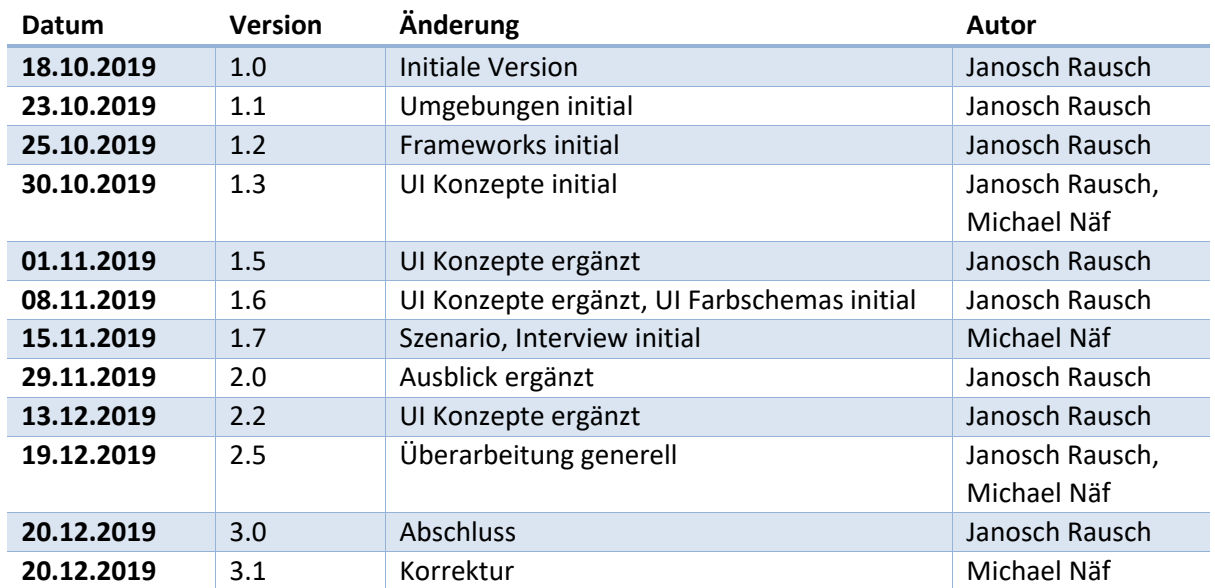

## **Änderungsgeschichte**

## Inhaltsverzeichnis

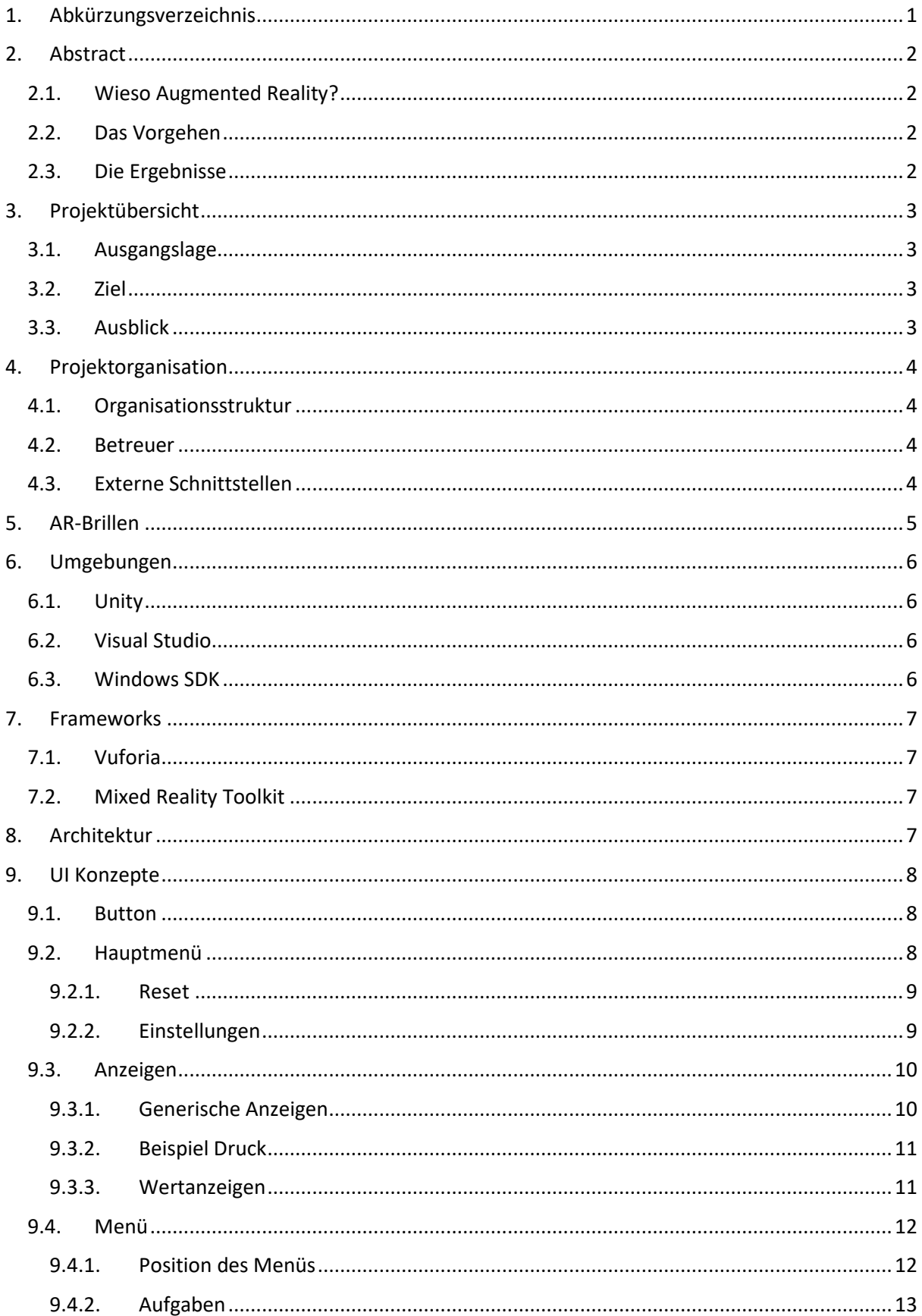

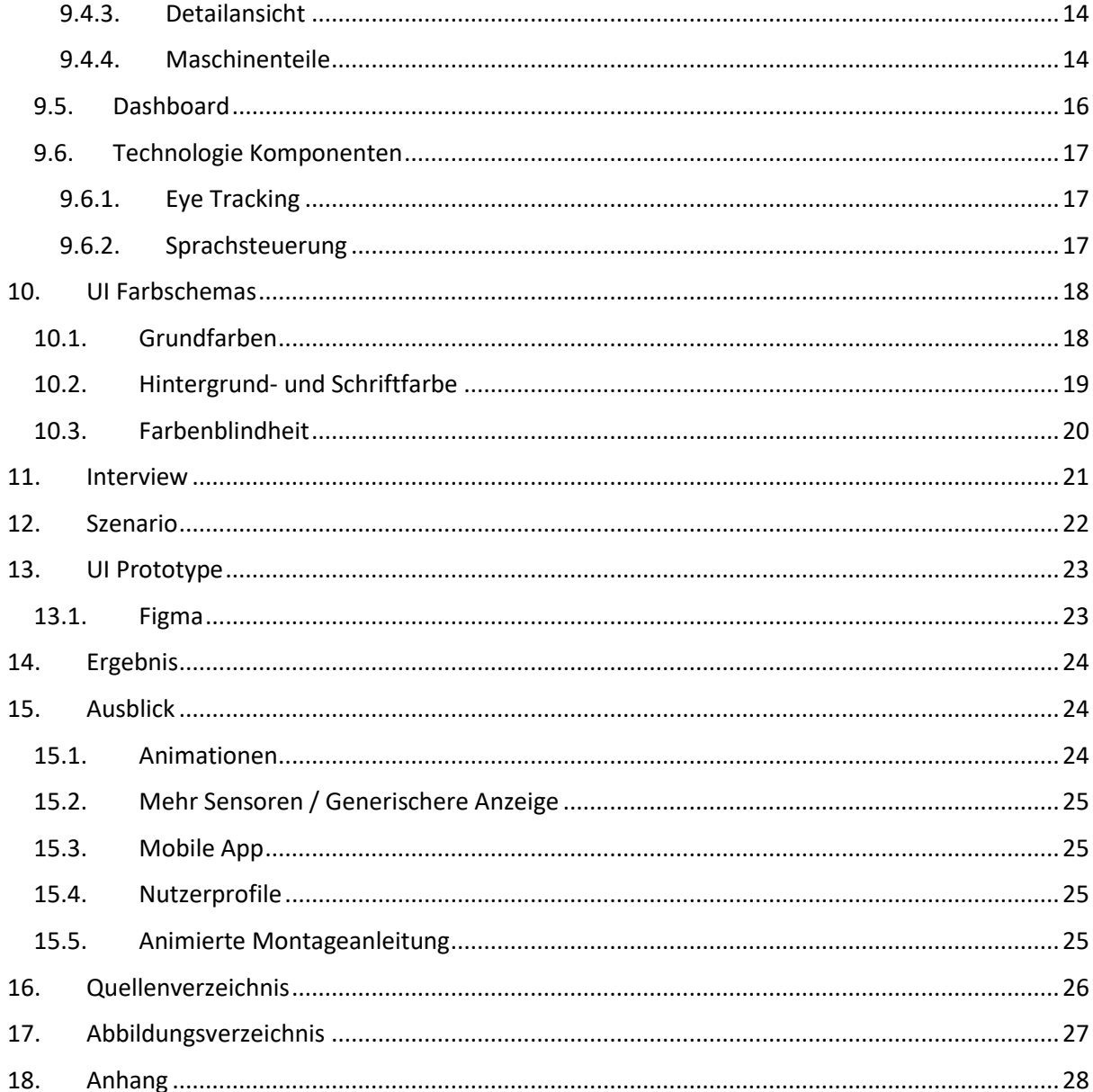

## <span id="page-4-0"></span>**1. Abkürzungsverzeichnis**

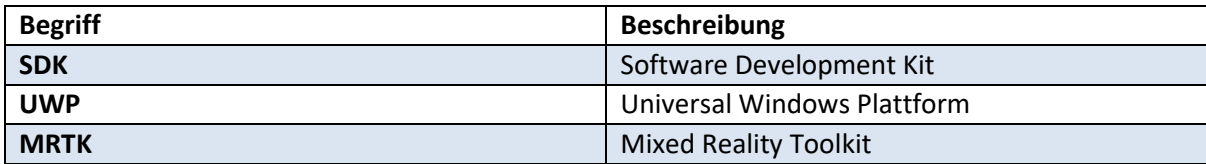

## <span id="page-5-0"></span>**2. Abstract**

#### <span id="page-5-1"></span> $2.1.$ **Wieso Augmented Reality?**

Augmented Reality ermöglicht es zusätzliche Informationen in einen dreidimensionalen Raum zu projizieren.

Gerade bei Arbeiten, welche beide Hände erfordern, ist es extrem hilfreich, wenn man die relevanten Informationen immer im Blickfeld oder einfach zugänglich hat.

<span id="page-5-2"></span>Dies ist der Fall, wenn man als Techniker eine Maschine repariert. Meist in einer unbekannten Umgebung und/oder mit einer teilweise unbekannten Maschine.

#### $2.2.$ **Das Vorgehen**

Zuerst wurden mögliche Arbeitsabläufe und die Umgebung der Arbeiter abgewogen. Mit diesen Überlegungen im Hinterkopf wurde erst ein übergreifendes Design entworfen und nach und nach immer detailliertere Designs erstellt.

<span id="page-5-3"></span>Nach einer Rücksprache mit dem Industriekontakt haben sich die bisherigen Designentscheidungen als grösstenteils korrekt herausgestellt und nur wenige Verbesserungen waren notwendig.

#### **Die Ergebnisse**  $2.3.$

Das bestehende Konzept wurde verworfen und ein neues erstellt.

Die Navigation wurde stark vereinfacht und unterschiedliche Teile werden nun verschieden dargestellt.

Als Unterstützung für die Analyse der Fehlerursache können Messwerte als Verlauf in einem Diagramm betrachtet werden.

Ausgewählte Bauteile oder Baugruppen werden im 3D-Modell farblich hervorgehoben, damit sie nicht gesucht werden müssen.

Mühsames hin und her Navigieren wird umgangen, indem die Detailansicht neben der Liste der Aufgaben angezeigt wird und die Liste somit nicht ersetzt.

Ein rudimentärer Prototyp ist ebenfalls vorhanden.

## <span id="page-6-0"></span>**3. Projektübersicht**

#### <span id="page-6-1"></span> $3.1.$ **Ausgangslage**

Durch vorhergehende Semester- und Bachelorarbeiten werden Maschinendaten bereits auf der Hololens dargestellt. Aufgaben können angezeigt und erstellt werden. Ebenfalls sind Modifikationen des Maschinenmodells möglich, welche protokolliert werden.

Die Darstellung ist jedoch sehr dürftig umgesetzt. Das Hauptmenü liegt meistens in Bodennähe und ist schnell zu übersehen oder verschwindet manchmal komplett. Alle Anzeigen von Maschinendaten sehen gleich aus und sind von einem Button nicht zu unterscheiden. Die Menüführung ist viel zu komplex und instabil.

#### <span id="page-6-2"></span> $3.2.$ **Ziel**

Erarbeitung eines Konzeptes für eine an die Benutzer angepasste Darstellung der Maschinendaten. Die Anwendung kann die anstehenden sowie abgeschlossenen Aufgaben anzeigen und Modifikationen an der Maschine können protokolliert werden.

Ebenfalls ist das User Interface auf die Arbeitsabläufe der Benutzer angepasst. Die Navigation innerhalb der Anwendung ist verständlich gestaltet.

<span id="page-6-3"></span>Falls im Rahmen der gegebenen Zeit möglich, wird ein Prototyp erstellt oder gegebenenfalls mit der Umsetzung des Konzeptes begonnen.

#### $3.3.$ **Ausblick**

In einer nachfolgenden Bachelorarbeit ist das Konzept umzusetzen. Es wird davon ausgegangen, dass die Hololens 2 bis zur Umsetzung zur Verfügung stehen wird. Aus diesem Grund wird auch das Konzept auf die Hololens 2 ausgerichtet.

## <span id="page-7-0"></span>**4. Projektorganisation**

#### <span id="page-7-1"></span>**Organisationsstruktur**  $4.1.$

Mitglieder:

- Janosch Rausch
- Michael Näf

<span id="page-7-2"></span>Beide Mitglieder halten die Rolle eines Projektleiters inne.

#### $4.2.$ **Betreuer**

<span id="page-7-3"></span>Prof. Dr. Daniel Patrick Politze

#### **Externe Schnittstellen**  $4.3.$

Lukas Kretschmar Er ist der Ansprechpartner für technische Fragen.

Sibylle Peuker – HCID Professorin Sie und ein Arbeitskollege haben einen kurzen Blick auf das Design geworfen.

Pius Anderhub – Kontakt bei Komax Mit Pius wurde ein Interview durchgeführt, um die Arbeitsabläufe besser zu verstehen.

## <span id="page-8-0"></span>**5. AR-Brillen**

Die Auswahl an AR-Brillen hat in den letzten Jahren ziemlich zugelegt. Deshalb mussten nochmals alle neu erschienenen und alten Brillen verglichen werden, um die beste für dieses Projekt zu finden. Durch den Fakt, dass alle Vorarbeiten schon mit der Hololens gemacht wurden und die Hololens 2 eine der führenden AR-Brillen auf dem Markt ist, ist die Entscheidung im Endeffekt wieder auf die Hololens 2 gefallen.

Features wie das Real-Time Eye Tracking und das, im Vergleich zur Hololens, doppelt so grosse Display sprechen ebenfalls für die Hololens 2.

Besonders bei dieser Applikation bei der eine ganze Maschine plus UI Elemente, am besten auf einen Blick, sichtbar sein müssen, zahlt sich die Displaygrösse aus.

Die wichtigsten Hololens 2 Eigenschaften<sup>1</sup> im Überblick:

- 2k Auflösung
- Echtzeit Blickverfolgung
- Eingebauter Raumklang
- Two-handed, direct manipulation hand tracking
- Gewicht: 566g

<sup>1</sup> <https://www.microsoft.com/en-us/hololens/hardware>

## <span id="page-9-0"></span>**6. Umgebungen**

Im Rahmen dieser Studienarbeit wurde entschieden, dass die Hololens 2 verwendet wird. Somit müssen die von Microsoft vorgeschriebenen Umgebungen<sup>2</sup> verwendet werden. Für die Entwicklung wird Unity vorausgesetzt und als Grundlage wird von Microsoft das Mixed Reality Toolkit angeboten.

#### <span id="page-9-1"></span> $6.1.$ **Unity**

Die Unity 3D-Engine bietet Unterstützung für die Entwicklung von Mixed Reality Projekten in Windows 10. Für die Erstellung von Applikationen für die Hololens 2 wird Unity vorausgesetzt. Da die Applikationen für die Hololens 2 UWP Applikationen sind, wird für Unity ebenfalls das Modul für UWP Build Support benötigt.

<span id="page-9-2"></span>Die verwendete Version ist sehr wichtig, da Änderungen der Version oft zu Problemen führen. Es wird mindestens Version 2018.4.x empfohlen.

#### $6.2.$ **Visual Studio**

Visual Studio wird für das Editieren von Programmcode verwendet. Ebenfalls wird über Visual Studio die Applikation erstellt und auf die Brille geladen.

<span id="page-9-3"></span>Es wird die Version 2019 vorausgesetzt.

#### $6.3.$ **Windows SDK**

Damit Applikationen mit dem Mixed Reality Toolkit erstellt werden können wird die Windows SDK benötigt. Es wird jeweils eine sehr neue Version der SDK benötigt. Aktuell die Windows SDK 18362 oder neuer.

<sup>2</sup> <https://blogs.unity3d.com/2019/02/26/hololens-2-is-coming-what-you-need-to-know/>

## <span id="page-10-0"></span>**7. Frameworks**

In der vorhergehenden Arbeit wurde bereits auf Vuforia gesetzt, um die Virtuelle Maschine zu positionieren. Es gibt ein weiteres Framework namens EasyAR, welches in Unity läuft und mit UWP kompatibel ist, jedoch unterstützt dieses die Hololens nicht. Es gibt noch sehr viele weitere Frameworks, welche jedoch nicht mit der Hololens kompatibel sind und meistens Android und iOS unterstützen.

Von Microsoft wird das Mixed Reality Toolkit für die Entwicklung von Applikationen für die Hololens 2 angeboten. Dieses bietet Unterstützung für eine einfachere Entwicklung und erweitert Unity um eine integrierte Simulation, womit das Anschauen der Applikation sehr vereinfacht wird.

#### <span id="page-10-1"></span> $7.1.$ **Vuforia**

Vuforia<sup>3</sup> wird für die Erkennung eines Bildes genutzt, welches als Anhaltspunkt für das virtuelle Maschinenmodell dient. Somit kann die Maschine näherungsweise richtig platziert werden.

Vuforia kann jedoch auch ohne Bild die Maschine erkennen und der Benutzer muss diese nur anschauen, damit das virtuelle Modell geladen werden kann. Dies ist sehr nützlich, falls die Objekte nicht per ID unterschieden werden müssen. In dieser Anwendung jedoch wird eine eindeutige Identifizierung einer bestimmten Maschine benötigt, womit dieser Ansatz nicht von Nutzen ist.

#### <span id="page-10-2"></span> $7.2.$ **Mixed Reality Toolkit**

Das MRTK<sup>4</sup> ist ein Projekt von Microsoft, welches grundlegende Komponenten und Funktionen für eine schnellere Entwicklung von Mixed Reality Anwendungen in Unity bereitstellt.

Es stellt die Grundbausteine für die Hololens zur Verfügung. Ebenfalls wird der in Unity integrierte Editor erweitert, damit er auch AR Applikationen darstellen kann.

<span id="page-10-3"></span>Durch das MRTK wird ein erweiterbares Framework betrieben, welches erlaubt Kernkomponenten einfach auszutauschen.

## **8. Architektur**

Da diese Applikation vorwiegend bis ausschliesslich Daten anzeigt, ohne sie zu verändern, wird die Architektur des bestehenden Backbones und Back-Ends verwendet. Falls gewisse UI-Entscheidungen eine Änderung oder neue Features notwendig machen, werden diese direkt in der bestehenden Infrastruktur umgesetzt. Möglichst ohne die bestehende Architektur zu verändern.

<sup>3</sup> <https://library.vuforia.com/articles/Training/getting-started-with-vuforia-in-unity.html>

<sup>4</sup> <https://microsoft.github.io/MixedRealityToolkit-Unity/Documentation/GettingStartedWithTheMRTK.html>

## <span id="page-11-0"></span>**9. UI Konzepte**

#### <span id="page-11-1"></span> $9.1.$ **Button**

Die Darstellung von Buttons wird einheitlich gewählt. Der Text, welcher die Funktion des Buttons beschreibt, wird zentriert dargestellt. Die Hintergrundund Schriftfarbe sind konfigurierbar. Entweder zur Abgrenzung von anderen Buttons oder der Hintergrundfarbe des Fensters oder zur Hervorhebung. Damit kann zum Beispiel gezeigt werden, wie die Auflistung zurzeit sortiert ist.

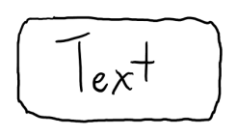

*Abbildung 1: Aussehen eines Buttons*

#### <span id="page-11-2"></span> $9.2.$ **Hauptmenü**

Das Hauptmenü wird horizontal dargestellt. Grund hierfür ist, dass die einzelnen Einträge zu breit sind, sodass eine vertikale Auflistung einen zu grossen Bereich des Bildschirms abdeckt.

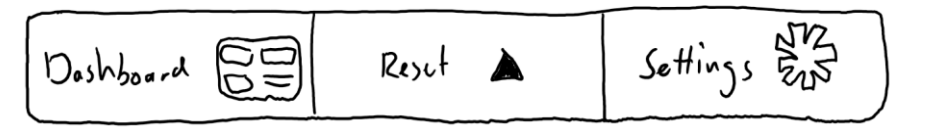

*Abbildung 2: Aussehen des Hauptmenüs*

Das Hauptmenü wird am unteren Bereich des Bildschirms positioniert und folgt somit dem Blick des Benutzers. Die Hololens 2 unterstützt Eyetracking, welches genutzt wird, um das Hauptmenü anzuzeigen, wenn der Blick an den unteren Bildschirmrand geführt wird. Da Geräte, wie die Hololens 1 kein Eyetracking unterstützten, wird das Menü bei diesen Geräten konstant am unteren Bereich des Bildschirms eingeblendet.

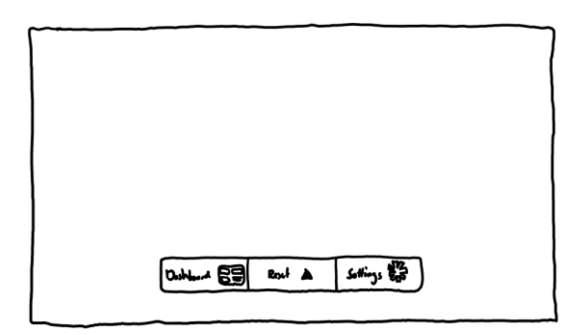

*Abbildung 3: Position des Hauptmenüs*

### <span id="page-12-0"></span>**9.2.1. Reset**

Die Möglichkeit das Modell zurückzusetzen oder den Ursprungszustand des Menüs wiederherstellen gibt es über das Hauptmenü. Dabei wird auf zweifach Eingabe gesetzt, da der Nutzer zuerst das Menü ausklappen muss. Damit wird verhindert, dass der Benutzer sich nicht ausversehen verklickt.

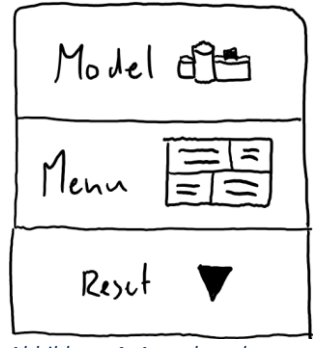

*Abbildung 4: Aussehen des Resetmenüs*

### <span id="page-12-1"></span>**9.2.2. Einstellungen**

Für die Einstellungen wurden mehrere Varianten erstellt. Die Benutzbarkeit beider Möglichkeiten müssen in einem Prototyp getestet werden. Zudem sind nicht beide gleich gut erweiterbar, was für die Zukunft der Anwendung berücksichtigt werden muss.

Variante A:

Eine direktere Wahl der Einstellungen ähnlich wie bei dem Reset. Vorteile sind ein schlankeres Design und Einheitlichkeit.

| $C_{\text{obs}} - \Delta I_{\text{ind}}$ |                        |
|------------------------------------------|------------------------|
| $O_{\text{parity}}$ $\leftrightarrow$    | $\equiv$ 100%<br>$O\%$ |
| Settings $\frac{dV}{dx}$                 |                        |

*Abbildung 5: Variante A für das Settingsmenü*

Variante B:

Für die Einstellungen wird ein neues Fenster erstellt, welches alle Einstellungsmöglichkeiten beinhaltet. Dieses kann scrollbar sein und daher wesentlich mehr Einstellungen haben als Variante A.

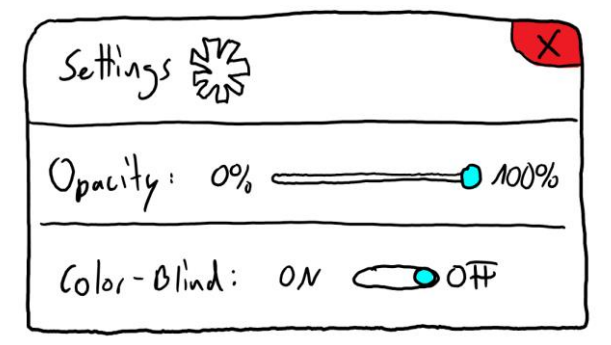

*Abbildung 6: Variante B für das Settingsmenü*

#### <span id="page-13-0"></span> $9.3.$ **Anzeigen**

Ideen für die direkte Anzeige einzelner Messwerte im Raum. Diese Anzeigen schweben im Raum und sind mit einer deutlich sichtbaren Linie zum Maschinenteil, wo sich der Sensor befindet, verbunden.

### <span id="page-13-1"></span>**9.3.1. Generische Anzeigen**

Für die Darstellung von Sensordaten wurde eine generische Anzeige gewählt. Die Visualisierung ist an ein Rohrfedermanometer angelehnt, da sehr viele Einheiten auf ein solches abgebildet werden können. Die Anzeige kommt in den folgenden verschiedenen Ausführungen:

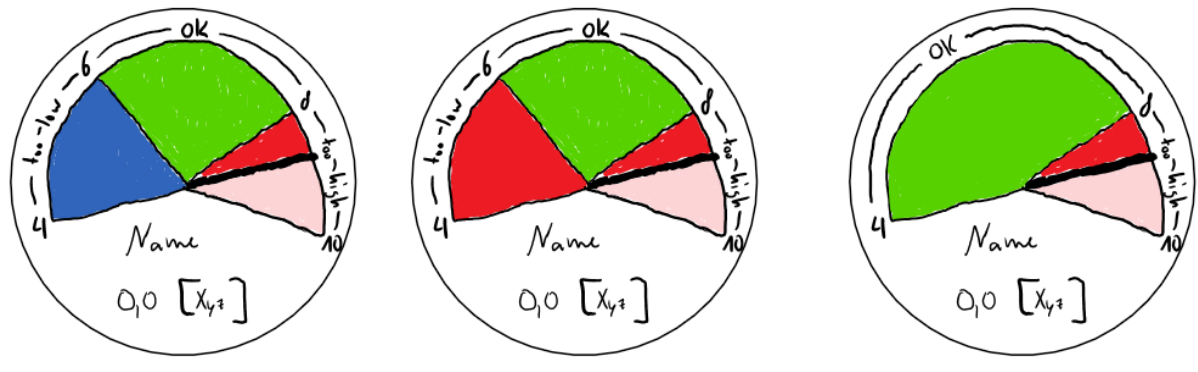

<span id="page-13-2"></span>*Abbildung 7: Verschiedene Varianten für die Anzeige von Sensordaten*

Die linke Darstellung eignet sich für eine Temperaturanzeige. Im Blauen Bereich ist die Temperatur zu niedrig, im grünen Bereich ist die Betriebstemperatur erreicht und im roten Bereich ist die Temperatur zu hoch.

Die mittlere Darstellung ist passend für die Anzeige eines Druckes, da dieser weder zu hoch noch zu niedrig sein darf und beides gefährlich sein kann.

Die rechte Darstellung kann benutzt werden, falls es nur einen Gefahrenbereich gibt. Dies kann auch für eine Darstellung der Temperatur genutzt werden, wobei eine zu kalte Temperatur nicht hervorgehoben wird.

Für eine schnellere Erkennung der Messwerte wird farblich zwischen über und unter dem Messwert unterschieden. Die Farben unterhalb sind kräftiger dargestellt als jene oberhalb des Messwertes.

Jede Anzeige hat einen Namen und eine Masseinheit. Damit ist Klarheit gewährleistet. Der genaue Messwert wird ebenfalls als Zahl angezeigt, um mühsames auslesen aus der Anzeige zu ersparen.

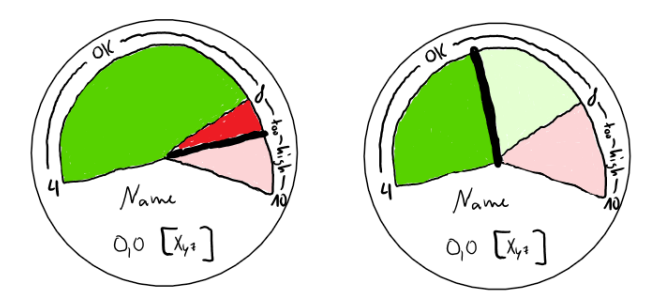

*Abbildung 8: Beispiele zur Veranschaulichung des Farbwechsels*

Bei einem Klick auf eine Anzeige wird das Dashboard geöffnet und die Details zum entsprechenden Sensor werden angezeigt. (siehe Kapitel 9.5)

### <span id="page-14-0"></span>**9.3.2. Beispiel Druck**

Die Minimal-, Maximal- und Zwischenwerte werden deutlich mit einer Linie dargestellt, welche mit dem Wert beschriftet ist und bei welcher sich die Farbe ändert. Die einzelnen Flächen sind zur Verdeutlichung der Bedeutung zusätzlich beschriftet.

Der aktuelle Messwert ist mit einer besonders dicken Linie erkennbar eingezeichnet. Der genaue Wert wird ebenfalls als Zahl dargestellt. Damit der Messwert richtig interpretiert wird, steht die Masseinheit direkt daneben.

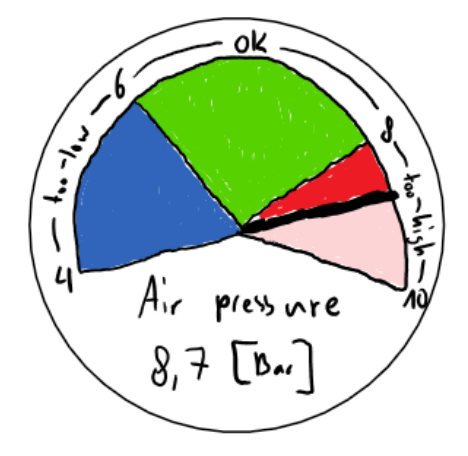

*Abbildung 9: Beispiel für eine Anzeige eines Drucksensor*

### <span id="page-14-1"></span>**9.3.3. Wertanzeigen**

Messwerte, welche nicht zur Erkennung von Gefahren, sondern nur zur Information erfasst werden, werden als fliegende Textbox angezeigt. Ein Beispiel hierfür ist die Luftfeuchtigkeit. Diese hat zwar Einfluss auf die Maschine, jedoch stellt eine zu hohe Luftfeuchtigkeit keine Gefahr für den Servicetechniker dar. Es kann hingegen sein, dass eine

Humidity:  $XX<sup>0</sup>$ 

*Abbildung 10: Beispiel für eine Wertanzeige*

hohe Luftfeuchtigkeit innerhalb der Maschine zu Kondenswasser führt, welches Kurzschlüsse auslösen kann.

#### <span id="page-15-0"></span> $9.4.$ **Menü**

Das Menü beinhaltet alle nötigen Informationen zu den Aufgaben und Bauteilen der Maschine. Die Bauteile werden links oben angezeigt und die entsprechenden Details dazu rechts davon. Die Aufgaben sind links unten dargestellt und auch hier sind die Details rechts.

Anschliessend wird die Positionierung des Menüs erläutert und danach wird auf die einzelnen Teile eingegangen.

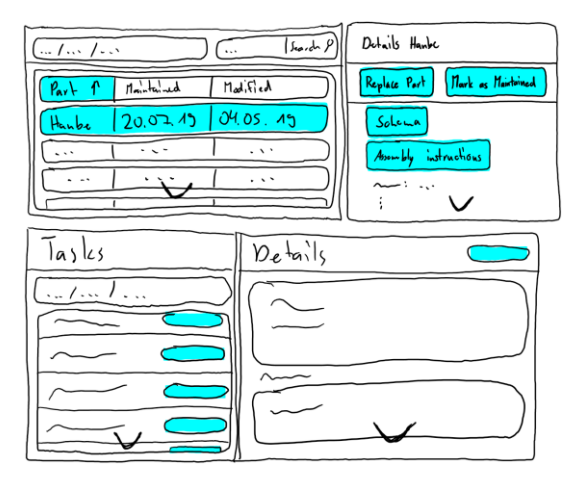

*Abbildung 11: Veranschaulichung des Menüs mit allen Fenstern*

### <span id="page-15-1"></span>**9.4.1. Position des Menüs**

Das Menü ist immer im gleichen Abstand zum Nutzer der Anwendung. Somit wird sichergestellt, dass das Menü immer gut lesbar ist. Dies bedeutet, dass sich das Menü auf einem Kreis um den Benutzer herum befinden kann. Als Ausgangspunkt wird hierfür die Position der Brille verwendet.

Für die Maschine wird eine Annäherung des Umrisses berechnet, *Abbildung 13: Kreis um den Benutzer*  die konvexe Hülle, welche sich dann mit dem Kreis um den Benutzer schneidet. Der Umriss verändert sich mit dem Abstand des Benutzers zur Maschine. Umso weiter der Benutzer entfernt steht, desto grösser wird auch der Umriss. Der Kreis um den Benutzer wird sich in den meisten Fällen in zwei Punkten mit dem Umriss schneiden. Für das Menü mit den Aufgaben und Maschinenteilen wird stets der mit dem roten Kreuz markierte Schnittpunkt verwendet. Aus dem Sichtfeld des Benutzers rechts, wenn er die Maschine betrachtet. Somit wird sichergestellt, dass sich das Menü immer an einer ähnlichen Position befindet und nicht den Blick auf die Maschine verdeckt. Der zweite Schnittpunkt wird für das Dashboard verwendet und verhält sich gleich, wie das Menü. (siehe Kapitel 9.5)

*welcher den Abstand des Menüs darstellt (von oben)*

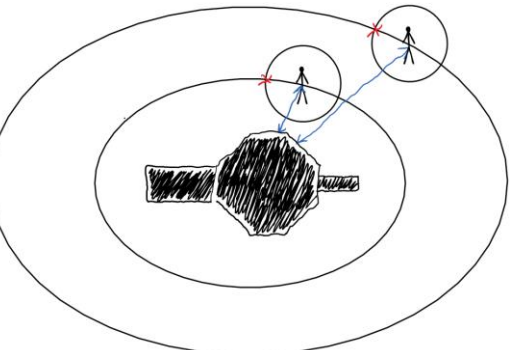

*Abbildung 12: Veranschaulichung zur Positionierung des Menüs anhand einer umschliessenden Hülle (von oben)*

Ein Überlappen des Menüs mit dem Dashboard wird verhindert, indem diese eine Kollision haben und einfach nebeneinander stehen bleiben.

### <span id="page-16-0"></span>**9.4.2. Aufgaben**

Das Aufgabenfenster ist von Anfang an vorhanden. Falls vorher keine Aufgaben für die Maschine erstellt wurden, wird einfach eine leere Liste angezeigt. Die Liste enthält ungefiltert alle Einträge zur gesamten Maschine und zeigt sowohl die offenen als auch die geschlossenen Aufgaben an.

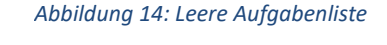

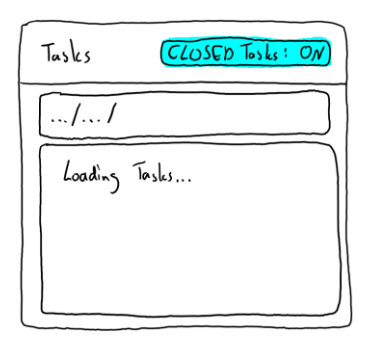

Sollten die Daten noch nicht geladen sein, wird der Benutzer darauf aufmerksam gemacht. Die Punkte nach "Loading Tasks" sind animiert, damit der Benutzer erkennen kann, dass die Anwendung funktioniert und nicht abgestürzt ist.

*Abbildung 15: Aufgaben werden geladen*

Sind vorher bereits Aufgaben für die Maschine erstellt worden, tauchen diese in der Liste auf. Es wird jeweils die Beschreibung angezeigt, ähnlich wie dies auf der Website der Fall ist. Die Aufgaben sind immer nach Datum sortiert, sodass die neuste Aufgabe zuoberst ist. Aus diesem Grund wird hier das Datum nicht angezeigt.

 $\ldots$  /  $\ldots$  /  $T_{ask}$   $\Lambda$  $(}_{\text{Delta}}$  $Tash 2$  $(Beha15)$  $T_{\alpha 5k}$  3  $(B<sub>t</sub>ai/s)$  $T_{ask}$  4 Details

CLOSED Tosks: ON

Tasks

*Abbildung 16: Auflistung der geladenen Aufgaben*

Wenn die Liste grösser, als der vorhandene Platz ist, wird die Möglichkeit, die Liste zu scrollen, mit einem Pfeil angedeutet. Ausserdem kann im Modell ein Teil ausgewählt werden, was eine Filterung der in der Liste angezeigten Aufgaben zur Folge hat. Es werden alle Aufgaben angezeigt, welche dieses Teil betreffen.

Die bereits abgeschlossenen Aufgaben können mithilfe eines Buttons in der rechten oberen Ecke ein- oder ausgeblendet werden. Dies begrenzt die angezeigten Aufgaben auf die aktuellen Aufgaben.

Für jeden Task gibt es einen Button, welcher zu den weiteren Details führt. Offene Aufgaben haben einen farblich hervorgehobenen Details Button, während bereits abgeschlossene einen ausgeblichenen Button haben.

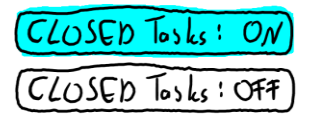

*Abbildung 17: Button für die Anzeige von abgeschlossenen Aufgaben*

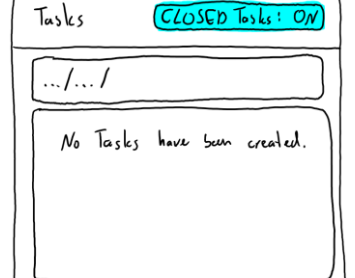

### <span id="page-17-0"></span>**9.4.3. Detailansicht**

Die Detailansicht für die einzelnen Aufgaben wird rechts von der Übersicht über alle Aufgaben angezeigt. Hier sind alle Informationen enthalten, wie sie auch auf der Webseite vorzufinden sind.

Zusätzlich wird das betroffene Bauteil der Maschine farblich hervorgehoben, damit es schnell gefunden werden kann.

Der aktuelle Status der Aufgabe wird oben rechts in der Ecke angezeigt. Eine Aufgabe kann noch nicht abgeschlossen sein, markiert als "Open". Oder die Aufgabe wurde bereits früher durchgeführt und ist somit abgeschlossen, markiert als "Closed". Die abgeschlossenen Aufgaben werden beibehalten, um einen Verlauf über die Arbeiten und Geschehnisse an einer Maschine zu erhalten. Probleme, die bereits einmal auftraten, können wiedererscheinen und die Lösung dafür kann in Zukunft helfen das gleiche oder ähnliche Probleme zu beheben.

Da die Details sehr ausführlich sind, wird auch hier mit einem Pfeil angedeutet, dass die Ansicht gescrollt werden kann.

Die Applikation dient vorwiegend der Anzeige von Informationen, weshalb ein Wechseln des Status nur soweit vorgesehen ist, dass man diese markieren kann. Durch einen Klick auf den Status einer offenen Aufgabe kann dieser zu "Done" geändert werden. Somit ist dieser Auftrag später auf der Website schnell wiederzufinden und ein Abschlussbericht kann verfasst werden. Die Aufgaben können nur auf der Website abgeschlossen werden, womit der Status zu "Closed" geändert wird.

Abschlussberichte mit Bildern können sehr hilfreich sein. Hierfür unterstützt die Hololens 2 die Aufnahme<sup>5</sup> von Bildern oder sogar Videos.

### <span id="page-17-1"></span>**9.4.4. Maschinenteile**

In der Übersicht über alle Maschinenteile wird jeweils die nächste Ebene an Bauteilen angezeigt. Bevor die Daten geladen wurden, wird angezeigt, dass diese am Laden sind; ähnlich wie bei den Aufgaben.

Sobald die Daten geladen wurden, ist eine Auflistung aller Top Level Bauteile zusehen. Diese können nach der Bauteil ID, Datum

<sup>5</sup> <https://docs.microsoft.com/en-us/hololens/holographic-photos-and-videos>

*Abbildung 21: Maschinenteile werden geladen*

*Abbildung 20: Möglicher Zustand einer Aufgabe nach bearbeitung* 

*in der Anwendung*

*Abbildung 18: Detailansicht zu einer Aufgabe*

Details **STATE** Description:  $Ca<sub>n</sub>$ Responsible Tech т,

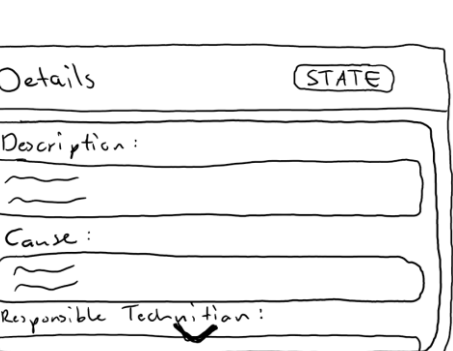

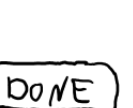

*Abbildung 19: Darstellung des Status einer Aufgabe*

**ODEN**  $C{{\sf{L}}}$  der letzten Wartung oder Datum der letzten Änderung sortiert werden.

Die aktive Sortierung ist farblich hervorgehoben und die Sortierrichtung mit einem Pfeil gekennzeichnet. Für jedes Bauteil wird der Name, das Datum der letzten Wartung und das Datum der letzten Änderung angezeigt.

Die Liste kann lange werden und wenn nötig wird ein Pfeil angezeigt, welcher verdeutlicht, dass die Auflistung gescrollt werden kann. Um die Suche nach einem Bauteil zu vereinfachen wird eine Suchfunktion angeboten. Bei einem Klick in das Suchfeld wird die von Microsoft im MRTK vorgefertigte Tastatur<sup>6</sup> eingeblendet. Die Suche beschränkt sich auf die aktuelle Ebene und alle Unterebenen der Bauteile. Um die Suche einzugrenzen kann zuvor eine Baugruppe im 3D-Modell oder in der Übersicht ausgewählt werden.

Elemente, welche eine Baugruppe darstellen und weitere Teile beinhalten sind farblich hervorgehoben. Auf dem Beispielbild Haube 1 und Haube 2. Andere Bauteile, welche keine Untergruppen haben, wie eine Schraube, sind nicht farblich hervorgehoben.

Jedes Element kann mit einem einfachen Klick ausgewählt werden. Für dieses werden dann zusätzliche Informationen angezeigt. Für eine Baugruppe wird die Möglichkeit gegeben ein Schema oder eine Montageanleitung anzuzeigen. Alternativ wäre eine animierte Montageanleitung hilfreich. (siehe Kapitel 15 Ausblick)

In eine Baugruppe kann durch einen Doppelklick hinein navigiert werden. Dies ist ebenfalls durch ein Auswählen eines Bauteiles im

3D-Model möglich. Die aktuelle Position im Bauteilestruktur wird oben am Fenster angezeigt, sehr ähnlich wie in einem Explorer die Ordnerstruktur.

Für einzelne Bauteile werden Informationen angezeigt. Für eine Schraube zum Beispiel die Länge, der Durchmesser, die Art der Schraube und des Schraubenkopfantriebes.

Für jedes Bauteil und auch Baugruppe gibt es zwei Buttons; "Replace Part" und "Mark as Maintained". Bei einem Klick auf einen dieser Buttons wird ein Fenster geöffnet, welches nachfragt, ob die Aktion gewollt ist und eine Möglichkeit bietet abzubrechen. Somit wird ein versehentliches Auslösen verhindert.

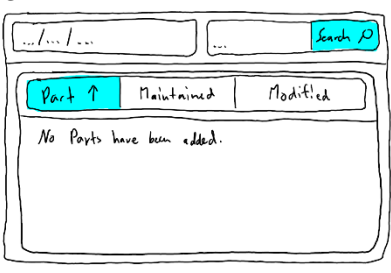

*Abbildung 22: Darstellung falls keine Bauteile verfügbar sind*

| $\frac{1}{2}$ / $\frac{1}{2}$ / $\frac{1}{2}$ |            | $s$ scarch $\rho$ |
|-----------------------------------------------|------------|-------------------|
| $\gamma_{\alpha}$ + 1                         | Maintained | $H_{odd}$ .       |
| Harlor 1                                      | 20.07.75   | OH.OS.19          |
| $Hair$ 2                                      | 27.08.15   | $03.02.$ $A2$     |
| Schraube $X \mid 12,06,12$                    |            | 12.06.12          |
|                                               |            |                   |

*Abbildung 23: Darstellung von Bauteilen mit Baugruppen (blau) und Bauteilen (weiss)*

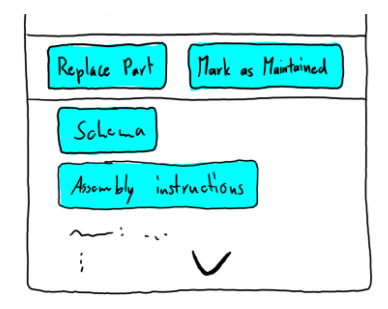

*Abbildung 24: Beispieldetails für eine Baugruppe*

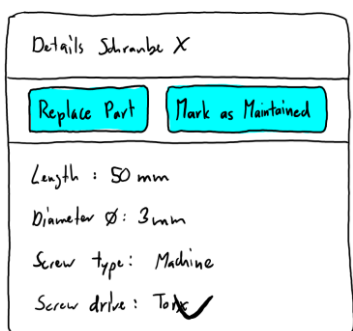

*Abbildung 25: Beispieldetails für ein einzelnes Bauteil*

<sup>6</sup> <https://docs.microsoft.com/en-us/windows/mixed-reality/keyboard>

Bei einem Klick auf "Replace Part" wird nach der Bestätigung eine neue Aufgabe erstellt, welche besagt, dass das gewählte Bauteil ersetzt werden soll. Falls der Benutzer ein Ersatzteil bei sich hat, kann er dieses direkt ersetzen und die Aufgabe erledigen. Falls er kein Ersatzteil hat kann aufgrund dieser Aufgabe später eine Lieferung ausgelöst werden, weil das Bauteil direkt verlinkt wird. Sobald diese Aufgabe bearbeitet wurde wird für dieses Bauteil das Datum der letzten Modifikation aktualisiert.

Falls auf "Mark as Maintained" geklickt wird, erfolgt nach der Bestätigung eine Aktualisierung des Datums der letzten Wartung für dieses Bauteil und das Bauteil wird der gewählten Aufgabe angefügt. Somit kann der Benutzer später genau nachvollziehen welches Bauteil er gewartet hat.

#### <span id="page-19-0"></span>**Dashboard**  $9.5.$

Auf dem Dashboard werden alle Sensordaten in Form von Graphen zusammengefasst dargestellt. Die horizontale Achse entspricht dabei der Zeit.

Es gibt eine Seite pro Sensortyp. Ab einer gewissen Anzahl Sensortypen wird die Liste horizontal scrollbar. Ebenfalls kann man das angezeigte Zeitintervall auswählen.

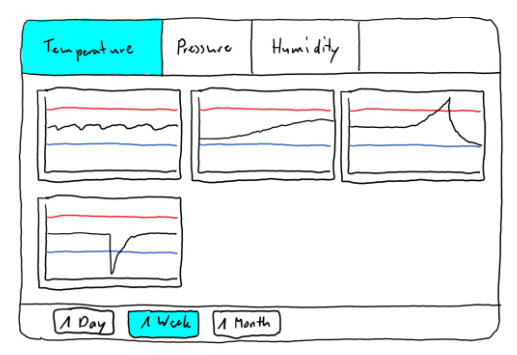

*Abbildung 26: Erscheinungsbild des Dashboard*

Wählt man einen bestimmten Graphen aus, so wird eine Detailansicht präsentiert.

In dieser werden genauere Beschriftungen sowie exakte Minimal-, Maximal- und Medianwerte angezeigt. Man kann hier ebenfalls das Zeitintervall auswählen.

Für die Berechnungen von statistischen Werten wird Math.Net<sup>7</sup> verwendet. Dieses Projekt stellt diesbezüglich sehr viel Funktionalität zur Verfügung. Die Darstellung der berechneten Werte wird selbst erstellt, damit die Darstellung einheitlich erscheint.

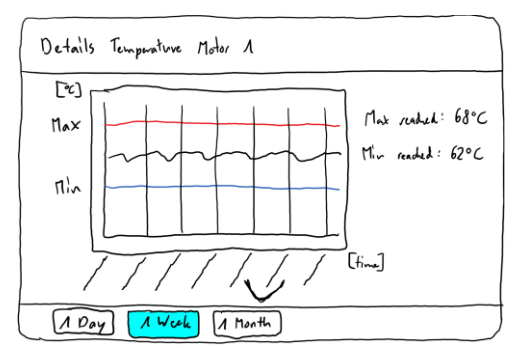

*Abbildung 27: Genaue Informationen zu einem Sensor*

<sup>7</sup> <https://www.mathdotnet.com/>

#### <span id="page-20-0"></span>**Technologie Komponenten**  $9.6.$

### <span id="page-20-1"></span>**9.6.1. Eye Tracking**

Eye Tracking wird erst mit der Hololens 2 ermöglicht. Ebenfalls kann Eye Tracking schnell zu müden Augen und schnell wechselnden UI Elementen führen.

<span id="page-20-2"></span>Aus diesen Gründen wird diese Technologie sehr sparsam verwendet. Momentan nur für das einund ausblenden des Hauptmenüs.

### **9.6.2. Sprachsteuerung**

Zum jetzigen Zeitpunkt noch zu unausgereift und mit einem hohen Implementierungsaufwand verbunden. Ebenfalls ist es immer relativ laut um die Maschinen herum weshalb Sprachkommandos wenig Sinn machen.

Falls notwendig können nachträglich noch Sprachkommandos für bestehende, grafische UI Steuerungselemente eingefügt werden.

Aus diesen Gründen wird in der initialen Version der App auf Sprachsteuerung verzichtet. Jedoch kann diese als ein Feature für die App 2.0 ins Auge gefasst werden.

## <span id="page-21-0"></span>**10. UI Farbschemas**

### <span id="page-21-1"></span>10.1. Grundfarben

Für die Anzeigen der Messwerte werden folgende Farben verwendet:

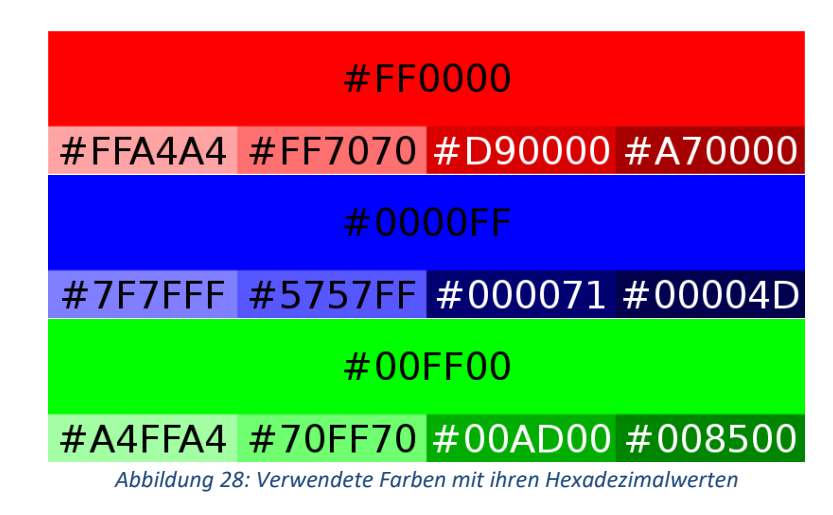

<span id="page-21-2"></span>Der Grundton wird für die Anzeige ohne Farbenblindmodus verwendet. Es wurde ein leuchtendes Rot gewählt, damit ein Benutzer die Farbe deutlich erkennen kann.

Das Gebiet oberhalb des Messwertes wird nicht mit der leuchtenden Farbe eingefärbt, sondern mit der hellsten Farbe der Palette. Somit ist das Erkennen des Messwertes einfacher.

Die anderen auf den Paletten vorhandenen Farben sind für den sonstigen Gebrauch gedacht. Falls andere Farben verwendet werden, müssen diese von diesen Paletten sein, damit das gesamte Farbschema einheitlich erscheint.

### <span id="page-22-0"></span>10.2. Hintergrund- und Schriftfarbe

Für den Hintergrund wird ein dunkleres Grau verwendet, damit darauf dargestellte Elemente sowohl vor einem hellen als auch vor einem dunklen Objekt in der realen Welt gut zu erkennen sind. Die Schrift wird entsprechend hell gewählt, damit der Kontrast genügend hoch ist. Die gleichen Farben werden ebenfalls für Tabellen, Listen und Umrahmungen verwendet.

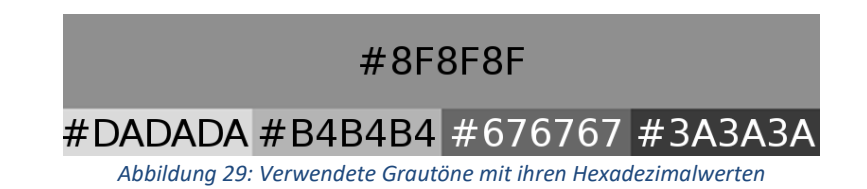

<span id="page-22-1"></span>Die Grafik unterhalb wurde mit einer Auswahl von Graustufen erstellt. Zusätzlich zu den Graustufen sind ebenfalls Weiss und Schwarz in der Grafik enthalten. Die Zahl stellt den Kontrast von der Hintergrundfarbe zu der Vordergrundfarbe dar.

Die Diagonale ist dunkel eingefärbt, da diese Beispiele unterhalb eines Kontrastes von 2.0 liegen und deshalb nicht sinnvoll sind. Man kann die Schrift kaum vom Hintergrund unterscheiden.

Für diese Anwendung wird die rot eingekreiste Kombination verwendet. Grund dafür ist, dass eine helle Schriftfarbe sowohl vor hellen als auch dunklen Flächen in der realen Welt gut von einer dunklen Hintergrundfarbe zu unterscheiden ist.

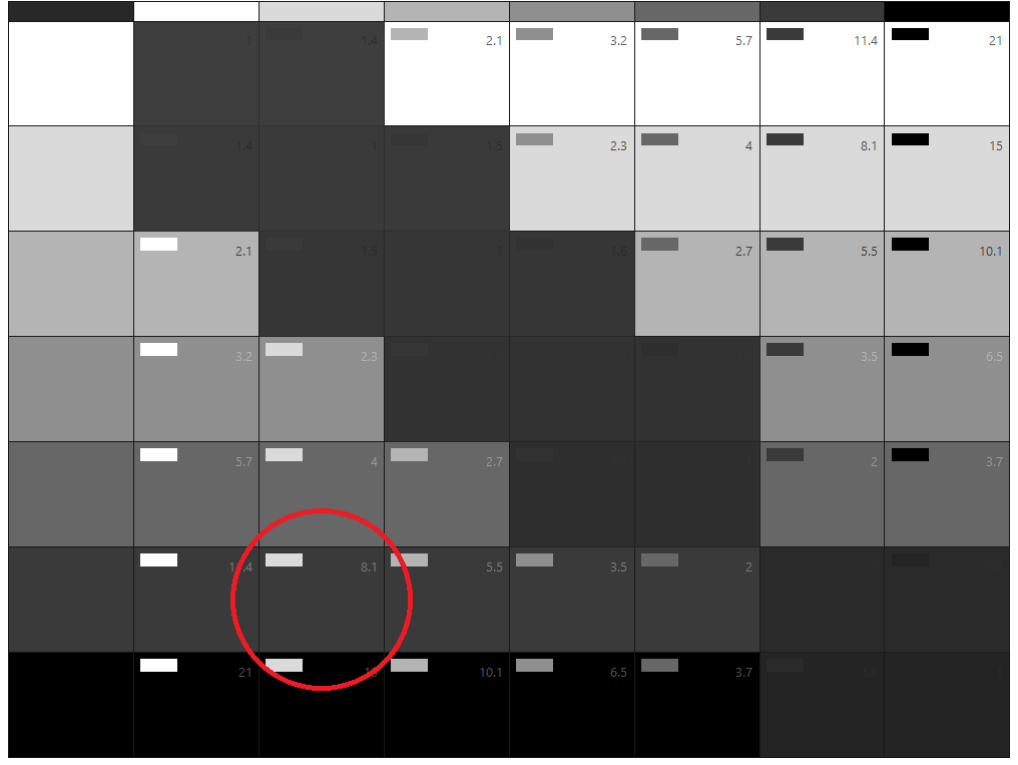

<span id="page-22-2"></span>*Abbildung 30: Kombination von verschiedenen Grautönen für Hintergrund- und Schriftfarbe*

### <span id="page-23-0"></span>**Farbenblindheit**

Es existieren mehr Menschen mit einer Farbschwäche, als man erwartet. Aus diesem Grund ist es sehr wichtig, dass diese ebenfalls mit der Anwendung zurechtkommen. Daher wurde eine Schraffierung<sup>8</sup> gewählt, damit auch Menschen mit einer Farbschwäche die Farben unterscheiden können.

Grün wird beibehalten, jedoch werden, wie auf den Bildern ersichtlich, Blau und Rot unterschiedlich schraffiert. Eine Schraffierung ermöglicht ein Unterscheiden der beiden Farben, selbst wenn diese farblich nicht unterschieden werden können.

Als Erklärung der Bedeutung wird bei den Anzeigen noch ein Text angegeben.

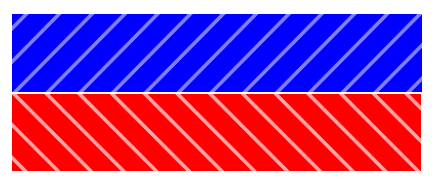

*Abbildung 31: Beispielschraffierung für Blau und Rot*

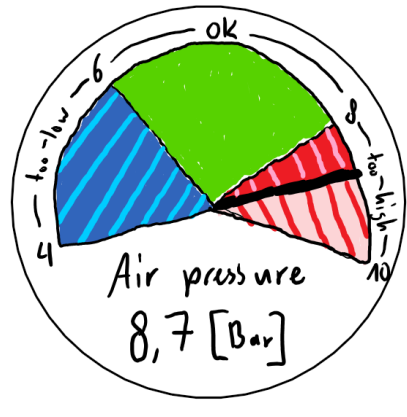

*Abbildung 32: Beispiel einer Anzeige im Farbenblindmodus*

<sup>8</sup> <https://blog.marvelapp.com/designing-for-and-with-color-blindness/> und [https://usabilla.com/blog/how-to](https://usabilla.com/blog/how-to-design-for-color-blindness/)[design-for-color-blindness/](https://usabilla.com/blog/how-to-design-for-color-blindness/)

## <span id="page-24-0"></span>**11. Interview**

Das Interview wurde mit Herrn Pius Anderhub geführt. Er ist ehemaliger Techniker (Onsite Support) und jetzt Second Level Support.

Herr Anderhub hatte zu Beginn des Interviews keine genaueren Kenntnisse der bisherigen Arbeit. Unsere Arbeit erforderte erst einmal eine unbeeinflusste Meinung von ihm bezüglich der Fragen: "Wie würde solch eine App/AR Brille wohl eingesetzt werden von einem Techniker?" und "Wie läuft ein Technikerbesuch ab?"

Die Antworten deckten sich in etwa mit den bisherigen Überlegungen. Nachdem Herr Anderhub in die bisherigen Überlegungen eingeweiht wurde, hat sich dann erst einmal das Szenario aus dem folgenden Kapitel herauskristallisiert.

Einer der nützlichsten Hinweise war, dass es vor Ort meistens keine oder nur sehr wenige Ersatzteile gibt. Weshalb der Techniker das 3D Modell schon analysieren können muss bevor er anreist bzw. während er noch Ersatzteile mitnehmen kann.

Dass an vielen Standorten der Offlinebetrieb notwendig ist, hat das Szenario ebenfalls massgeblich beeinflusst.

Des Weiteren hat sich herausgestellt, dass Sprachsteuerung absolut keinen Sinn macht. Um die Maschinen herum hat es immer einen relativ hohen Geräuschpegel. Sei das durch andere Mitarbeiter oder wegen der Maschine bzw. angrenzender Maschinen.

Ebenfalls sollten die Modelle detailliert genug sein, sodass man die Verkabelung erkennen kann. Dadurch kann das Suchen von Kabeln und Fehlern reduziert werden.

Zum Schluss kam noch die Frage auf nach einer abgespeckten Version für Tablets/Handys. Dies sollte mit vergleichsweise wenig Aufwand möglich sein da Vuforia ebenfalls für Android/iOS existiert.

## <span id="page-25-0"></span>**12. Szenario**

Es hat sich folgendes Szenario/Arbeitsablauf ergeben:

- 1. Es wird ein Fehler bei einer Maschine gemeldet.
- 2. Ein Techniker sucht die Maschine im Web-Frontend. Dort sind alle relevanten Daten gespeichert, welche ein Techniker brauchen könnte, um einen Fehler zu beheben.
- 3. Der Techniker scannt mit der AR Brille oder einem Tablet den QR Code, welcher zu der fehlerhaften Maschine gehört und lädt sich so die Daten auf sein Gerät. (Eine Internetverbindung wird zu diesem Zeitpunkt noch benötigt.)
- 4. Der Techniker kann nun mittels des 3D Modells und der Sensordaten eine erste Fehlereinschätzung vornehmen, ohne überhaupt vor Ort sein zu müssen.

Auf Grund dieser Einschätzung kann er die zu erwartenden Ersatzteile einpacken. (Zur Positionierung des Modells wird jedoch ein Referenzbild benötigt)

- 5. Als nächstes reist der Techniker zum Standort der echten Maschine.
- 6. Dort wird das 3D Modell der Maschine, ebenfalls mittels des Referenzbildes, über die Maschine gelegt.
- 7. Der Techniker kann nun mittels aller zur Verfügung stehenden Daten, des 3D Modells und der echten Maschine, den Fehler finden und beheben.

## <span id="page-26-0"></span>**13. UI Prototype**

In der verbleibenden Zeit wurde zusätzlich noch ein rudimentärer Prototyp erstellt. Dieser zeigt die grundlegendsten Funktionalitäten und das ungefähre Layout der Applikation.

Zu bedenken ist jedoch, dass es schwierig ist eine 360° AR-Erfahrung auf einen flachen Bildschirm abzubilden.

<span id="page-26-1"></span>Deshalb dient der Prototyp nur für ein grundlegendes Verständnis und für erste Usertests, bis ein richtiger Prototyp auf der Brille existiert.

### **Figma**

Zur Erstellung des Prototyps wurde das Wireframe Tool Figma<sup>9</sup> genutzt. Die Wahl fiel auf Figma, da in relativ kurzer Zeit eine nur rudimentäre Funktionalität abgebildet werden musste.

Andere Wireframe Tools bieten mehr Möglichkeiten bezüglich Funktionalität des Prototyps, jedoch auf Kosten der involvierten Komplexität. Und da es eine AR-Applikation ist, kann sowieso keine detaillierte Funktionalität dargestellt werden.

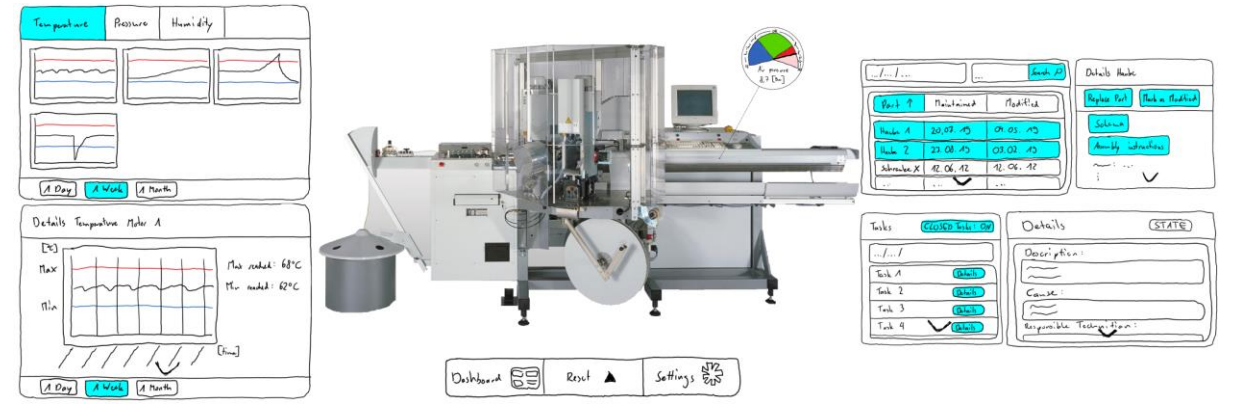

<span id="page-26-2"></span>*Abbildung 33: Ausschnitt aus dem erstellten Prototyp. Es werden alle Fenster gleichzeitig dargestellt, was bei der Hololens nur durch Umsehen möglich ist, da das Sichtfeld eingeschränkt ist*

### **Link**

Link zum Prototyp<sup>10</sup>

<sup>9</sup> <https://www.figma.com/>

<sup>10</sup> [https://www.figma.com/proto/XubJ3njABn7KPurYtJPmNW/Prototype\\_SA\\_Hololens?node](https://www.figma.com/proto/XubJ3njABn7KPurYtJPmNW/Prototype_SA_Hololens?node-id=20%3A14&viewport=137%2C336%2C0.2018958330154419&scaling=scale-down)[id=20%3A14&viewport=137%2C336%2C0.2018958330154419&scaling=scale-down](https://www.figma.com/proto/XubJ3njABn7KPurYtJPmNW/Prototype_SA_Hololens?node-id=20%3A14&viewport=137%2C336%2C0.2018958330154419&scaling=scale-down)

## <span id="page-27-0"></span>**14. Ergebnis**

Das bestehende Konzept wurde verworfen und ein neues erstellt. Die Navigation wurde stark vereinfacht und unterschiedliche Teile werden nun verschieden dargestellt.

Als Unterstützung für die Analyse der Fehlerursache können Messwerte als Verlauf in einem Diagramm betrachtet werden.

Ausgewählte Bauteile oder Baugruppen werden im 3D-Modell farblich hervorgehoben, damit sie nicht gesucht werden müssen. Falls im Modell angewählt, wird das Element in der Teileansicht ebenfalls angewählt.

Die Wartungsaufgaben können mit ihren Details angezeigt werden. Mühsames hin und her Navigieren wird umgangen, indem die Detailansicht neben der Liste der Aufgaben angezeigt wird und die Liste somit nicht ersetzt. Dies ist möglich, da der Platz in AR nicht durch die Bildschirmgrösse begrenzt ist.

Bauteile können einfach als gewartet gekennzeichnet werden. Falls ein Bauteil ersetzt werden muss kann eine neue Aufgabe dafür erstellt werden.

<span id="page-27-1"></span>In Hinblick auf die Umsetzung wurde ein Prototyp erstellt, der es ermöglicht Usability Tests mit Servicetechnikern durchzuführen.

## **15. Ausblick**

<span id="page-27-2"></span>In dieser Arbeit war nur genügend Zeit vorhanden, um die Grundkonzepte des Designs zu erarbeiten. Mit folgenden Aspekten kann das Konzept als nächstes erweitert werden:

### **Animationen**

Jedes Kreieren, Verschieben oder Zerstören eines UI-Elements kann durch eine Animation ansprechender gestaltet werden.

Animationen können den Workflow erleichtern in dem sie Hinweise geben wo Aktionen möglich sind und was eine getätigte Aktion bewirkt hat.

Ausserdem eröffnet sich durch Animationen eine neue Kommunikationsart. Durch Animationen kann nicht nur mitgeteilt werden wo etwas passiert, sondern auch in welche Richtung.

Beispiel hierfür wäre das Aufklappen eines "Details"-Fensters. Durch eine Aufklappanimation werden die Augen des Benutzers, idealerweise, vom Ort, an dem das Aufklappen ausgelöst wurde, zum Ort, an dem das Fenster positioniert ist geleitet.

### <span id="page-28-0"></span>**Mehr Sensoren / Generischere Anzeige**

Die Sensordaten werden momentan mittels einer generischen Anzeige angezeigt. In einem nächsten Schritt kann darüber nachgedacht werden, speziellere Sensordaten zu repräsentieren oder die momentane Anzeige weiter zu generalisieren, so dass notfalls alles individuell angepasst werden kann.

### <span id="page-28-1"></span>15.3. Mobile App

Da die Hololens einerseits sehr teuer und andererseits nicht sehr weit verbreitet ist, bietet sich eine Portierung der App auf Smartphones und Tablets an.

Vuforia existiert jetzt schon für diese Geräte und mit Unity kann man ebenfalls für die meisten Betriebssysteme programmieren weshalb ein Grossteil des Programms übernommen werden kann.

### <span id="page-28-2"></span>**15.4. Nutzerprofile**

Personalisierte Profile bieten einem erfahrenen User die Möglichkeit ihren Arbeitsablauf weiter zu verbessern.

<span id="page-28-3"></span>Optionen, die auf Profilbasis geändert werden können, wären zum Beispiel ob und welcher Farbenblindmodus aktiv ist oder welche Masseinheiten für die Anzeigen genutzt werden.

### **Animierte Montageanleitung**

Anstelle einer schriftlichen oder graphischen Anleitung für die Montage von Bauteilen, wäre eine animierte 3D Videoanleitung möglich. Diese kann gedreht oder vergrössert werden, um besser zu erkennen, was zu tun ist. Dies erleichtert es neuen Servicetechnikern sehr, da sie auch ohne Erfahrung durch einen animierten Leitfaden grössere Reparaturen vornehmen können.

## <span id="page-29-0"></span>**16. Quellenverzeichnis**

#### **Quelle**

[1] Hololens 2 Overview, Features, and Specs[, https://www.microsoft.com/en](https://www.microsoft.com/en-us/hololens/hardware)[us/hololens/hardware,](https://www.microsoft.com/en-us/hololens/hardware) letzter Zugriff am 20.12.2019

[2] Offizieller Blog von Unity zur Vorbereitung auf die Hololens 2,

[https://blogs.unity3d.com/2019/02/26/hololens-2-is-coming-what-you-need-to-know/,](https://blogs.unity3d.com/2019/02/26/hololens-2-is-coming-what-you-need-to-know/) letzter Zugriff am 20.12.2019

[3] Getting started mit Vuforia in Unity, [https://library.vuforia.com/articles/Training/getting](https://library.vuforia.com/articles/Training/getting-started-with-vuforia-in-unity.html)[started-with-vuforia-in-unity.html,](https://library.vuforia.com/articles/Training/getting-started-with-vuforia-in-unity.html) letzter Zugriff am 20.12.2019

[4] Getting started mit MRTK von Microsoft, [https://microsoft.github.io/MixedRealityToolkit-](https://microsoft.github.io/MixedRealityToolkit-Unity/Documentation/GettingStartedWithTheMRTK.html)[Unity/Documentation/GettingStartedWithTheMRTK.html,](https://microsoft.github.io/MixedRealityToolkit-Unity/Documentation/GettingStartedWithTheMRTK.html) letzter Zugriff am 20.12.2019

[5] Anleitung zu Fotos und Videos mit der Hololens 2, [https://docs.microsoft.com/en-](https://docs.microsoft.com/en-us/hololens/holographic-photos-and-videos)

[us/hololens/holographic-photos-and-videos,](https://docs.microsoft.com/en-us/hololens/holographic-photos-and-videos) letzter Zugriff am 20.12.2019

[6] Informationen zum Keyboard vom MRTK, [https://docs.microsoft.com/en-us/windows/mixed](https://docs.microsoft.com/en-us/windows/mixed-reality/keyboard)[reality/keyboard,](https://docs.microsoft.com/en-us/windows/mixed-reality/keyboard) letzter Zugriff am 20.12.2019

[7] Website von Math.Net, [https://www.mathdotnet.](https://www.mathdotnet./)[com/,](https://www.mathdotnet.com/) letzter Zugriff am 20.12.2019

[8a] Artikel zu Design mit Farbenblindheit, [https://blog.marvelapp.com/designing-for-and-with](https://blog.marvelapp.com/designing-for-and-with-color-blindness/)[color-blindness/,](https://blog.marvelapp.com/designing-for-and-with-color-blindness/) letzter Zugriff am 201.12.2019

[8b] Artikel zu Design mit Farbenblindheit, [https://usabilla.com/blog/how-to-design-for-color](https://usabilla.com/blog/how-to-design-for-color-blindness/)[blindness/,](https://usabilla.com/blog/how-to-design-for-color-blindness/) letzter Zugriff am 20.12.2019

[9] Website des Tools womit der Prototyp hergestellt wurde, [https://www.figma.com/,](https://www.figma.com/) letzter Zugriff am 20.12.2019

[10] Link zum Prototyp,

[https://www.figma.com/proto/XubJ3njABn7KPurYtJPmNW/Prototype\\_SA\\_Hololens?node](https://www.figma.com/proto/XubJ3njABn7KPurYtJPmNW/Prototype_SA_Hololens?node-id=20%3A14&viewport=137%2C336%2C0.2018958330154419&scaling=scale-down)[id=20%3A14&viewport=137%2C336%2C0.2018958330154419&scaling=scale-down,](https://www.figma.com/proto/XubJ3njABn7KPurYtJPmNW/Prototype_SA_Hololens?node-id=20%3A14&viewport=137%2C336%2C0.2018958330154419&scaling=scale-down) letzter Zugriff

am 20.12.2019

## <span id="page-30-0"></span>**17. Abbildungsverzeichnis**

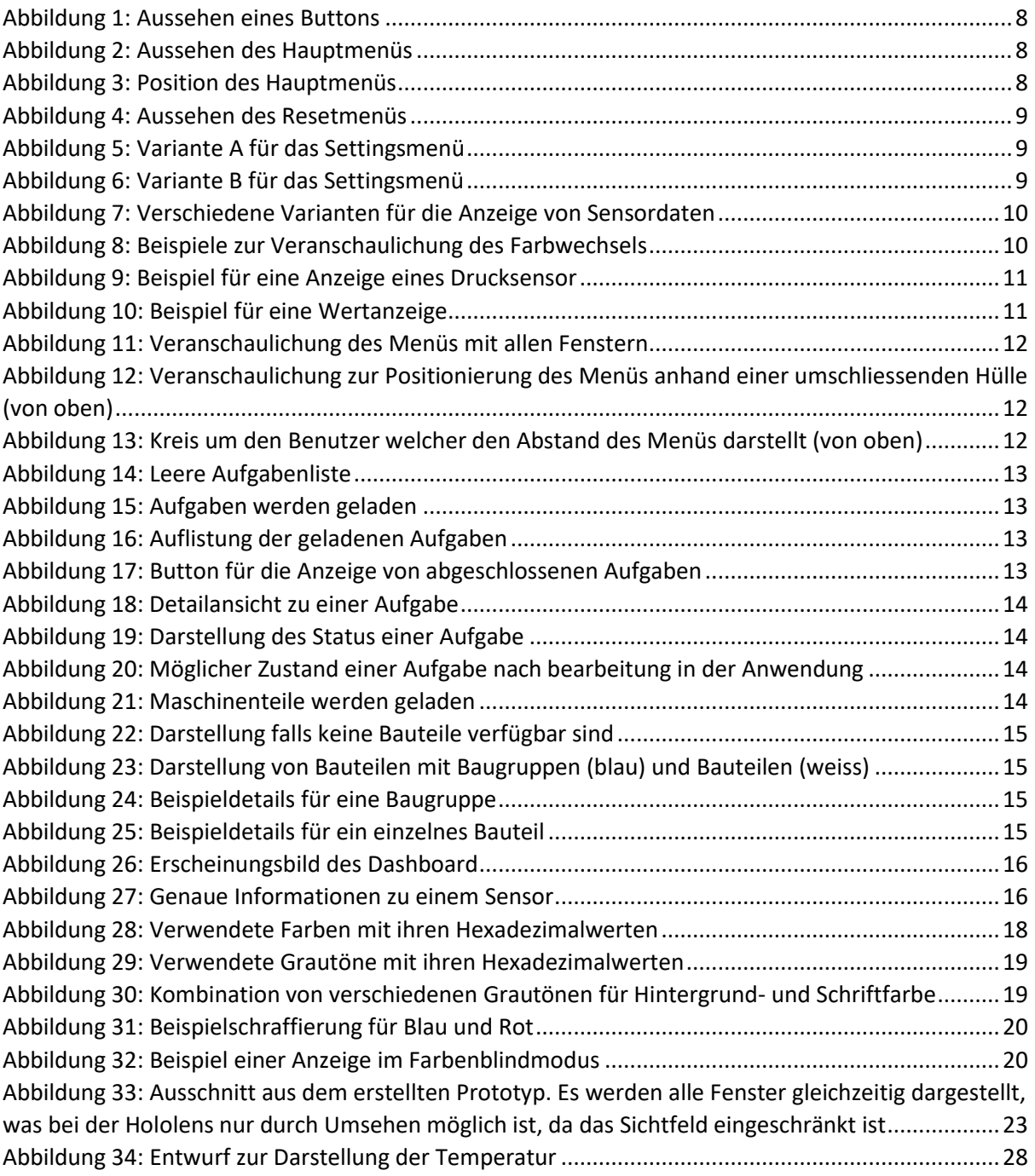

## <span id="page-31-0"></span>**18. Anhang**

### **Anzeige für die Temperatur (verworfen)**

Temperatur wird oft als Thermometer dargestellt, welches sich somit eignet für eine schnelle optische Unterscheidung. Die Masseinheit wird in dem runden Teil des Thermometers angezeigt, damit es zu keiner Verwechslung kommt.

Eine Linie wird jeweils bei einem minimalen und maximalen Wert eingezeichnet und beschriftet mit Bezeichnung und Wert. Die aktuelle Temperatur ist eine besonders hervorgehobene Linie mit der entsprechenden Bezeichnung und aktuelle Temperatur und bewegt sich auf der Anzeige nach oben und unten.

Zur verbesserten Unterscheidung und schnellen Einordnung der aktuellen Temperatur, werden die verschiedenen Bereiche unterschiedlich eingefärbt.

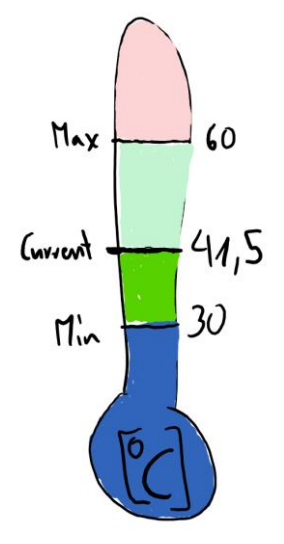

*Abbildung 34: Entwurf zur Darstellung der Temperatur*

#### **Begründung:**

Dieser Entwurf wurde zugunsten der Einheitlichkeit und einer generischen Anzeige verworfen.